# Sena SF4 Quick Start Guide

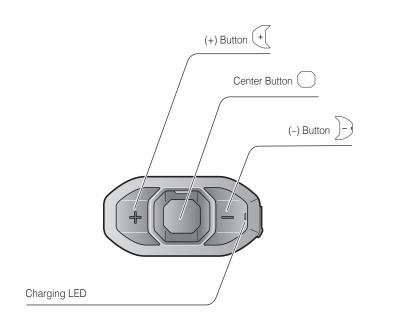

## Installation

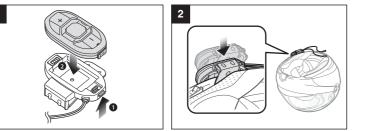

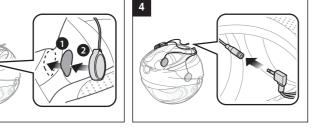

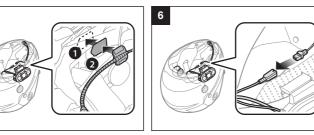

# Charging

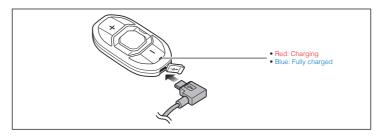

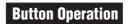

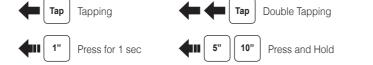

#### Power On/Off

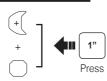

## **Volume Adjustment**

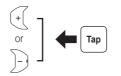

### **Battery Check**

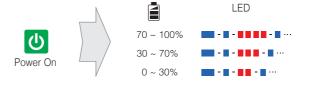

### Phone, Music Pairing

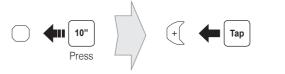

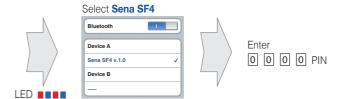

## **Music Operation**

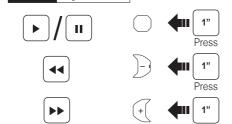

# Mobile Phone Call Making and Answering

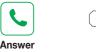

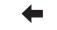

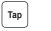

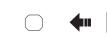

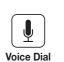

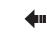

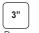

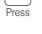

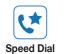

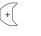

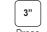

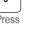

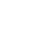

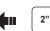

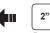

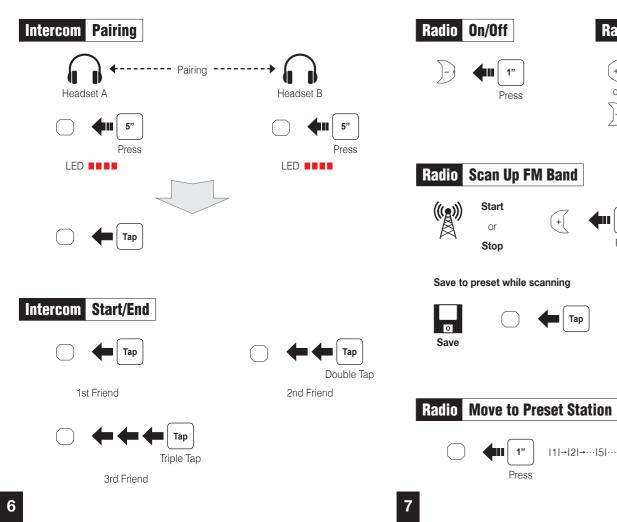

#### Radio Save or Delete Preset

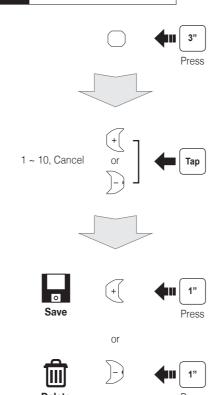

#### **Configuration Menu**

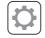

settings.

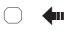

**Using the Sena Device Manager** 

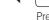

#### **Fault Reset**

**Troubleshooting** 

**Factory Reset** 

default settings and turns off.

If the Sena SF4 is not working properly for any reason, reset by gently pushing the pin-hole reset button on the back of the main unit.

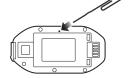

#### Using the Sena SF Utility App

leaflet included in the package.

1. On your smartphone, download the Sena SF Utility App for Android or iPhone from Google Play or App Store. Please refer to Sena.com/SF-app for more details.

Connect the headset to your computer via a USB cable. Launch the Sena

For details about downloading the Sena Device Manager, please refer to the

Device Manager and click **DEVICE SETTING** to configure the headset

- 2. Pair your smartphone with the headset.
- 3. Run the Sena SF Utility App. Swipe the screen to the right and tap Setting to configure the headset settings.

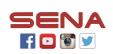

Sena Technologies, Inc.

If you want to restore the Sena SF4 to factory default settings, use the Factory

Reset in the configuration menu. The headset automatically restores the

www.sena.com Customer Support: support.sena.com E-mail: support@sena.com

Radio Seek Stations

Stop

Save to preset while scanning

|1|→|2|→…|5|…→|9|→|10|

0